# セット券の購入方法

【1】国立劇場おきなわHPから、「Webチケット販売サービス」のサイトへアクセスしてください。 https://yyk1.ka-ruku.com/nt-okinawa-s/showList

※ご購入の際には、事前に利用登録を行い、ログインしてください。

【2】Webチケット販売サービスのトップページで、「セット券」タブをクリックしてください。

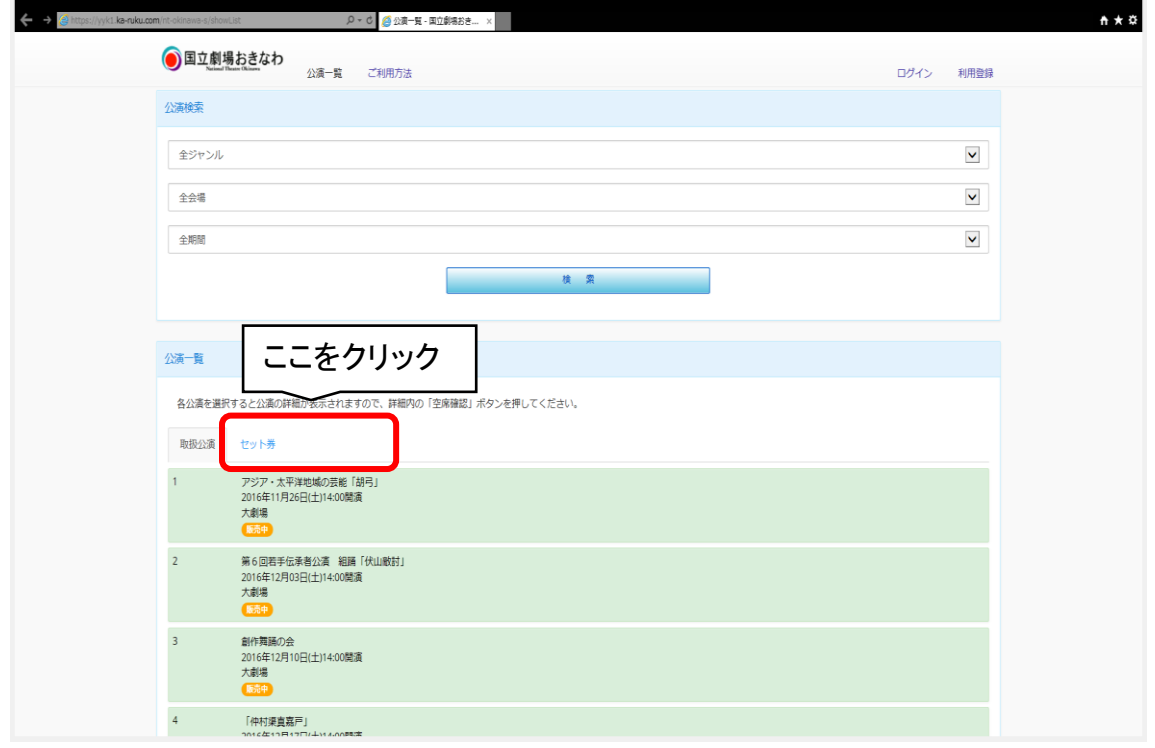

### 【3】ご希望のセット券を選び、クリックしてください。

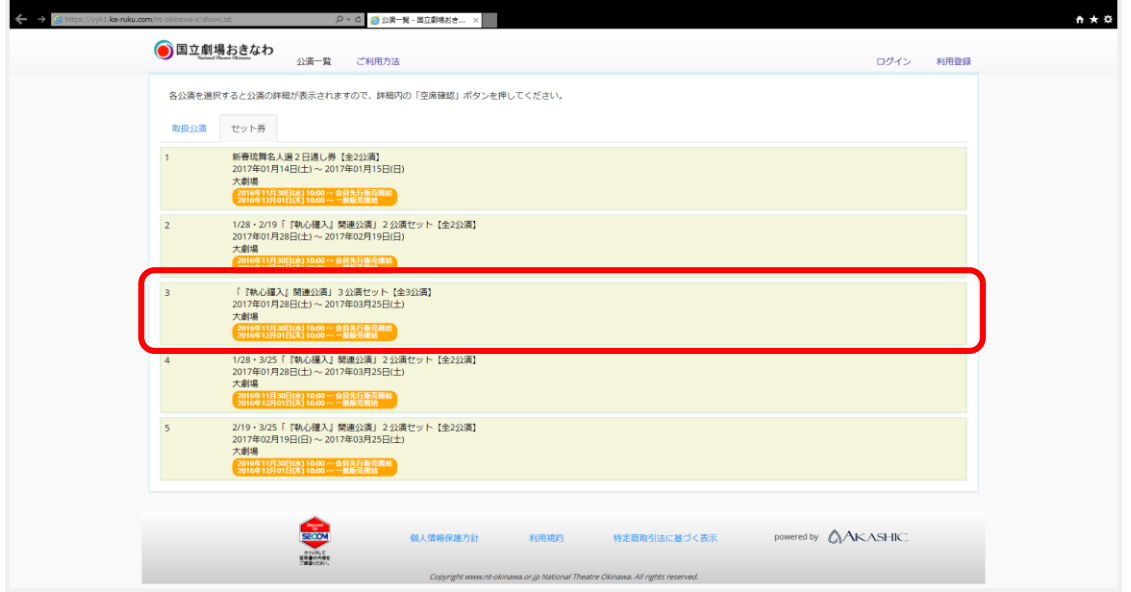

## 【4】「空席照会」をクリックしてください。

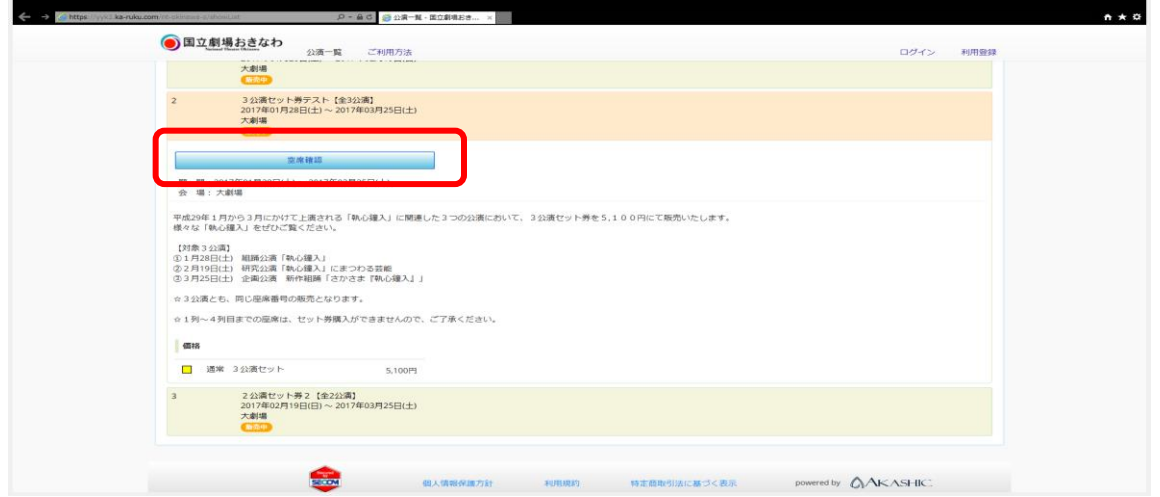

## 【5】座席を選択し、「決定」をクリックしてください。 ※座席は、全ての公演で同じ席になります。公演ごとに異なる席を選択することはできません。

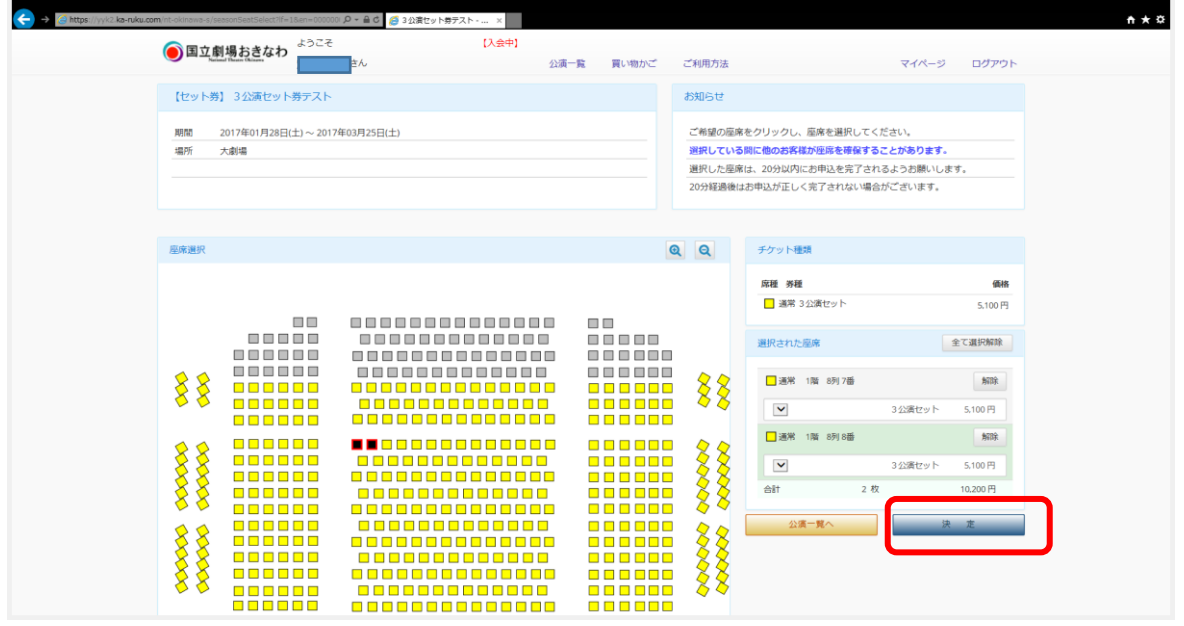

#### 【6】購入枚数、座席番号、金額等を確認してください。 その後の手順は、通常のチケット購入と同じです。画面の案内に従って進んでください。

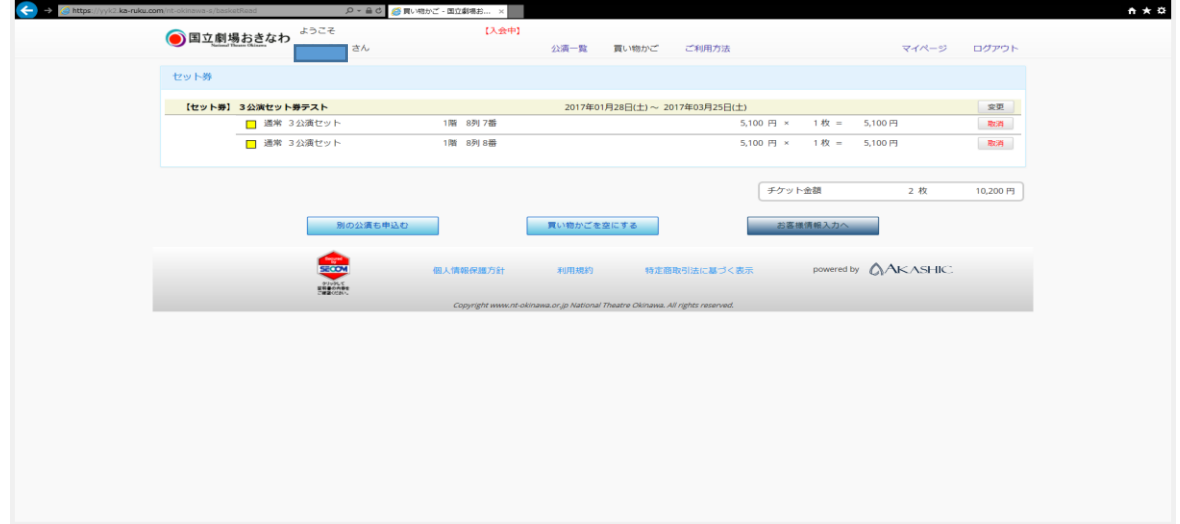